# LabManager<sup>®</sup> **QuickBooks** Interface Premium

Transfer your Lab Manager Professional data totals into QuickBooks® and get reports for:

- Accounts Receivable
- Accounts Payable
- General Ledger

QuickBooks® is a popular accounting program by Intuit®. The Lab Manager/QuickBooks Interface is an option that allows financial data from Lab Manager to be transferred to QuickBooks. This allows the user to get the best of both worlds by using Lab Manager for all billing and production needs and use QuickBooks for General Ledger, Accounts Payable, and Payroll. Together, the two provide a complete solution that is perfect for the dental laboratory. *Laboratory Systems Group, Inc. supports Lab Manager data only. Any questions regarding QuickBooks data or usage should be directed to Intuit.*

Before Lab Manager can transfer data to QuickBooks, the Quick-Books program MUST be running and opened up in the company database that you wish to export the data to.

**NOTE: Please backup your QuickBooks data before transferring data for the first time.** That way, if the transfer does not go the way you intended, you can easily restore your QuickBooks data back to the way it was before the transfer. *Also, there is a brief one-time setup process that must be performed. This process simply creates the necessary General Ledger accounts in QuickBooks that Lab Manager will need to put its data into.* 

## FIRST TIME SETUP PROCESS

- Start QuickBooks and select the desired company database.
- Start Lab Manager.
- Within Lab Manager, select System>Control Panel>QuickBooks Interface *(Image A)***.** Lab Manager will attempt to interface with Quick-Books. If Lab Manager finds QuickBooks and is able to communicate with it, then you will see the screen shown in *(Image B).*

#### *Image B:*

- Select the option "Yes, whenever this QuickBooks company file is open." *(Arrow #1).*
- Select "Allow this application to access personal data…." *(Arrow #2).*
- Click on the **Continue** button.

#### *Image C:*

• If the **Confirm to Proceed** screen appears, select **Yes** to allow Lab Manager to interface with QuickBooks.

#### *Image D:*

• If the **Access Confirmation** screen appears, click on the **Done** button to complete the connection.

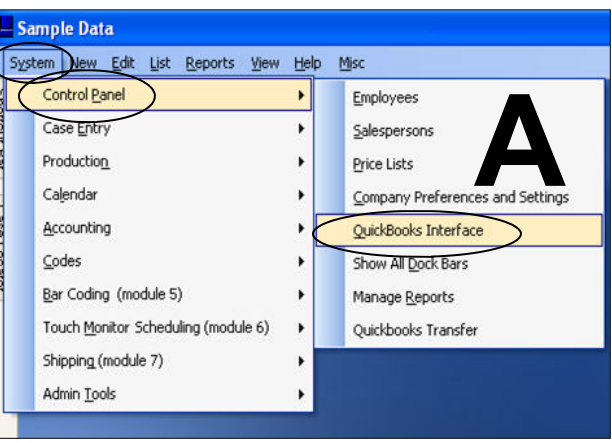

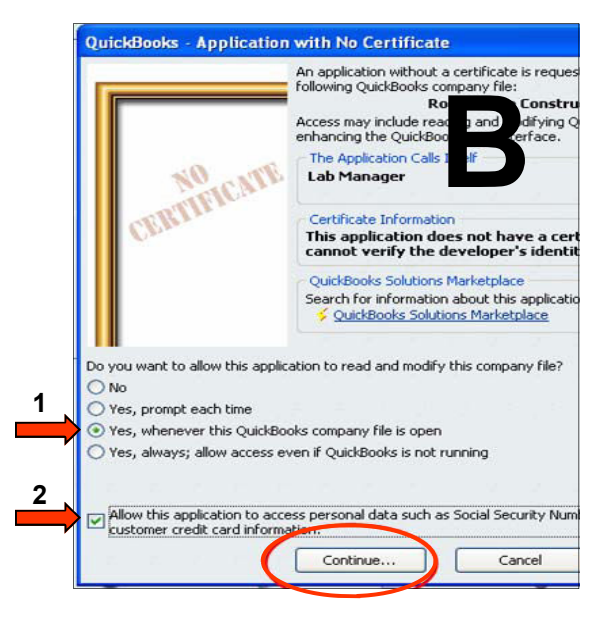

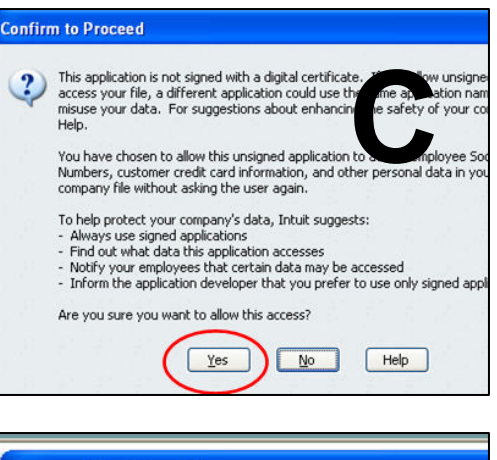

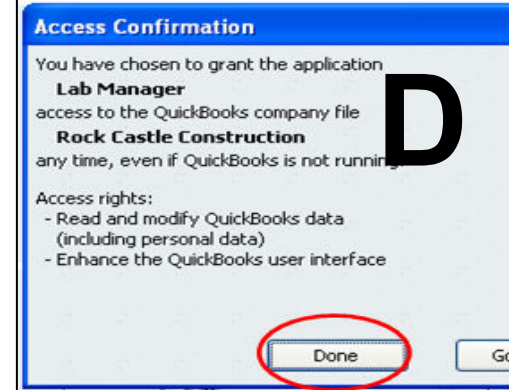

## **CONFIGURING QUICKBOOKS INTERFACE**

 $-$  OBTest

Once the connection between Lab Manager and QuickBooks has been established, the final phase of creating the necessary General Ledger accounts can be completed. The easiest way to accomplish this is to let Lab Manager create the accounts for you. Lab Manager will display the following screens to help you create those accounts.

#### **The process is as simple as 1, 2, 3.**

- 1. Select the QuickBooks "**bank account"**  that you want to export the Lab Manager data into using the drop-down list.
- 2. Click on the **Create Suggested QB Accounts** button.
- 3. Click the **Close** button at the bottom of the form.

#### **TRANSFERRING DATA TO QUICKBOOKS**

To transfer accounting data to QuickBooks, be sure to have QuickBooks running and opened to the correct company database. Lab Manager will only transfer data that has never been transferred before. Once the data has been transferred from Lab Manager to QuickBooks, it is marked as transferred and will not be transferred again*. NOTE: It is a good idea to backup your QuickBooks data before transferring data for the first time. That way, if the transfer does not go the way you intended, you can restore your QuickBooks data back to the way it was before the transfer*.

# **Follow these steps to transfer data to**

**QuickBooks.** 

- Within Lab Manager, click on **System** and then **Control Panel** and then **QuickBooks Transfer** *(Image E).*
- While in the **Transfer Data to QuickBooks** screen, *(Image F)* click on the **Load Financial Data** button.
- Finally, click on the **Transfer Data** button at the bottom of the screen *(Image F).*
- When finished, click on the **Close** button.

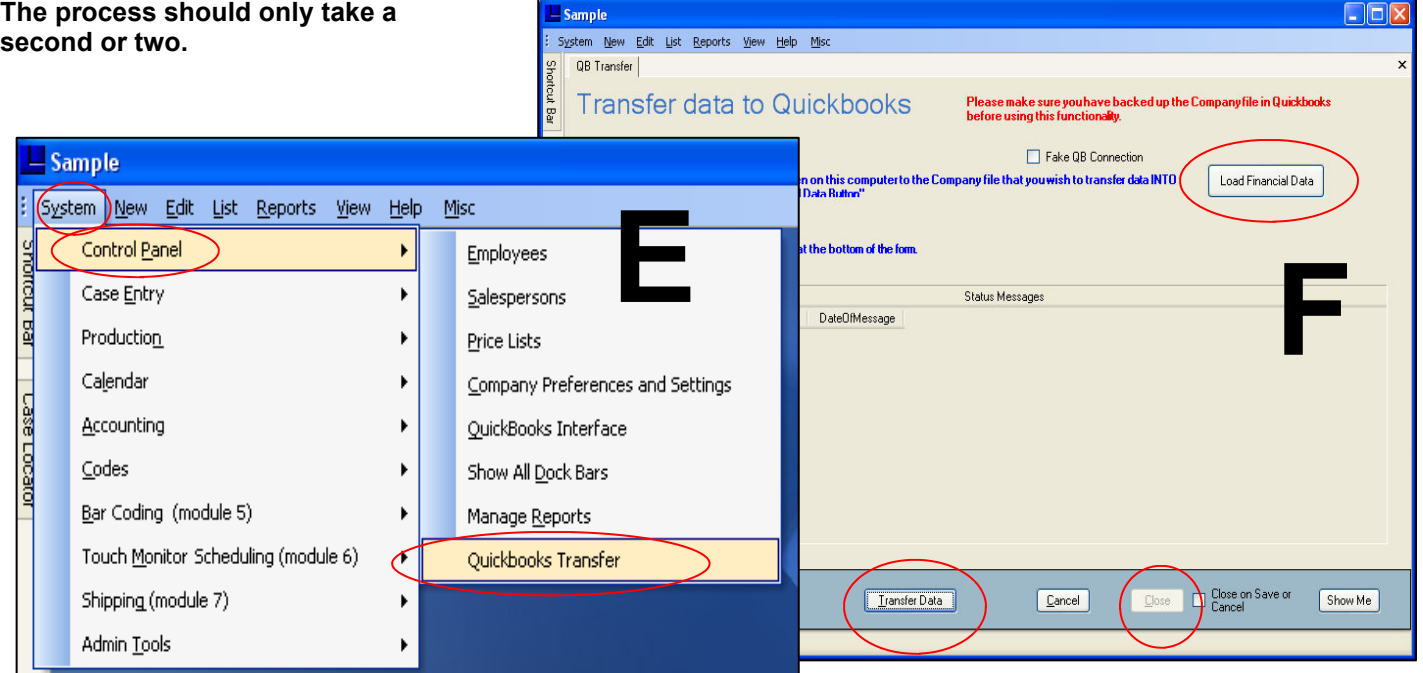

System New Edit List Reports View Help Misc Quickbooks Interface Config ortout Bar Quickbooks Interface Configuration Simple Extended Case Locator Select Your Bank Account from the list of Quickbooks General Ledger Accounts in the drop down. **Bank One**  $\checkmark$ Click the "Create Suggested QB Accounts" button Create Suggested QB Accounts  ${\sf Click}$  the "Close" button at the bottom of the form

Premium/Version 6